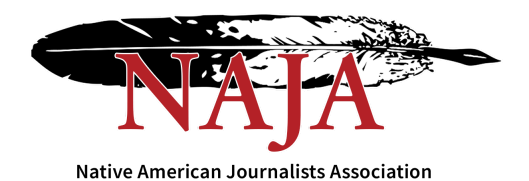

# **2020 NAJA National Native Media Awards Judging Instructions**

### **Judges,**

Thank you for agreeing to judge the 2020 NAJA National Native Media Awards, using the BetterBNC online contest from SmallTownPapers. Please see the contest judging instructions below.

Please assign a first, second, and third place winner (optional Honorable Mention) for all categories along with optional comments for each selection. You may also add overall Competition Comments, if desired.

Judges may contact BetterBNC technical support by phone at 360-427-6300 Monday through Friday from 8 am - 5 pm PT.

Because we are using an online contest platform, we will have visibility to your judging progress throughout the competition, to make sure we meet our judging deadline.

The deadline to complete judging is **June 30, 2020**.

Please let me know if you have any questions along the way,

Sterling Cosper, NAJA Program Manager Scosper@naja.com

## *IMPORTANT – BEFORE YOU BEGIN JUDGING*

*The contest platform is optimized for Chrome for PC and Macintosh. Please have a recent version downloaded and installed for the best contest experience. Judges need to have a recent version of Adobe Flash Player installed as a plug-in for their browser. To update your Flash Player, go to [http://get.adobe.com/flashplayer/.](http://get.adobe.com/flashplayer/)*

BetterBNC Judging Instructions:

- 1. Go to [www.betterbnc.com.](http://www.betterbnc.com/)
- 2. Click "Judges Login" in the upper left corner of the page.
- 3. From the Contests drop-down list, select "2020 National Native Media Awards."
- 4. Enter your email address.

5. In the password box, enter the password given to you by your contest administrator (if you're unsure, contact your contest administrator).

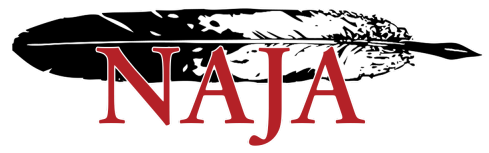

**Native American Journalists Association** 

# **2020 NAJA National Native Media Awards Judging Instructions**

6. Click Login. If you wish to change your password, mouse over Judging (top left), click My Account, click Change Password, and complete the required fields.

7. During your first login, click the Judging Instructions button to read the judging quidelines.

8. To view your assigned competitions, go back to your judging homepage. Your assignments will be under the "My Assignments" section.

9. To view the entries within a competition, click on the competition name, then click on an entry's content thumbnail image(s) (attachment or website URL) to view each of them for review. In the case of a hardcopy or mailed entry, review the physical content item(s) associated with the entry.

10.Once you have reviewed all parts of an entry (e.g. all related attachments, website URLs, comments, captions, etc.), you can give the entry a preliminary score from 0-10 in the "How would you rate this entry?" scoring bar near the top of the page, which will help you narrow your selections when you are ready to choose winners.

11. If you wish, you can add confidential entry comments (viewable only to yourself) in the Private Note box in the lower right side of the entry page. 12.When you have completed all review steps, click "Done Reviewing This Entry" at the bottom right of the page. This will help you keep track of which entries you have already reviewed for the competition you are currently evaluating.

13. Because the Reviewed Entries are automatically sorted by their preliminary scores (highest to lowest), you can simply view the first few entries (highest scores) in the Reviewed Entries box when you are ready to select your winners. 14. Once you determine which entries you want to award  $1 \sqrt{2}$ <sub>nd</sub>/3<sub>rd</sub> places to, simply drag and drop the thumbnail images for those entries into the

corresponding Winners boxes at the bottom of the page, clicking OK to confirm each selection.

15.You can add brief comments for each of the winning entries in the Comments boxes directly below each winning entry's thumbnail image.

16.You may also comment on the overall competition in the Competition Comments field, to the right of the winning entry boxes.

17.Once you have completed the judging process for a competition (based on your contest's rules and guidelines), click "Finalize Judgment" to save your decisions.

18. Repeat these steps for each of your assigned competitions.

To submit a technical support request anytime throughout the awards process, click the "Help & Support" link at the top left of the main webpage at <https://betternewspapercontest.com/> then select the "Start Trouble Ticket" at the top of the next page.

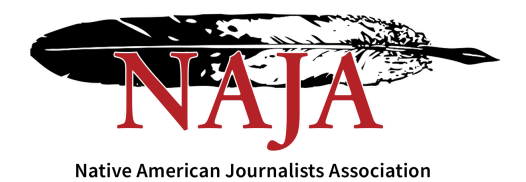

# **2020 NAJA National Native Media Awards Judging Instructions**

Entrants and judges may also contact BetterBNC technical support by phone at 360-427-6300 Monday through Friday from 8 am - 5 pm PT.

For questions about volunteer judging, contact NAJA Program Manager Sterling Cosper at [scosper@naja.com](mailto:scosper@naja.com)